# 《开题报告》模块操作手册

(建议使用 Google 浏览器操作)

### 一、学生填写

1. 点击培养-培养过程-开题报告,进入填写页面。

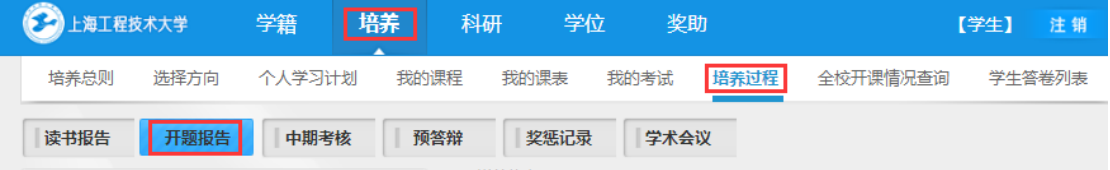

2. 所有内容填写完成后上传开题报告原文, 只上传 word 格式的文件(文件命名: 学号-姓 名-开题报告),最后点击提交。

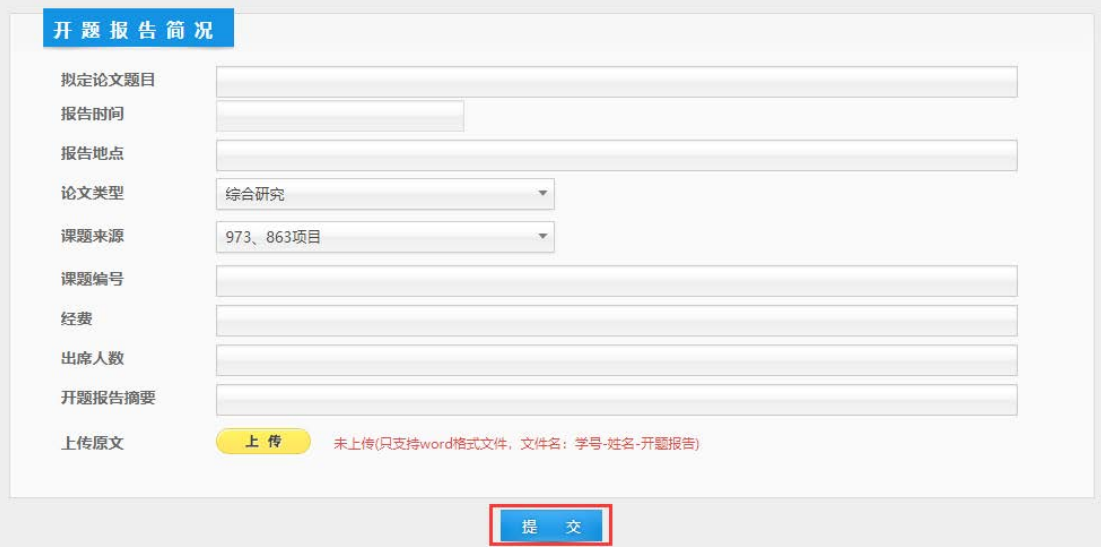

3.等学院审核通过后,可开始中期考核模块填写。

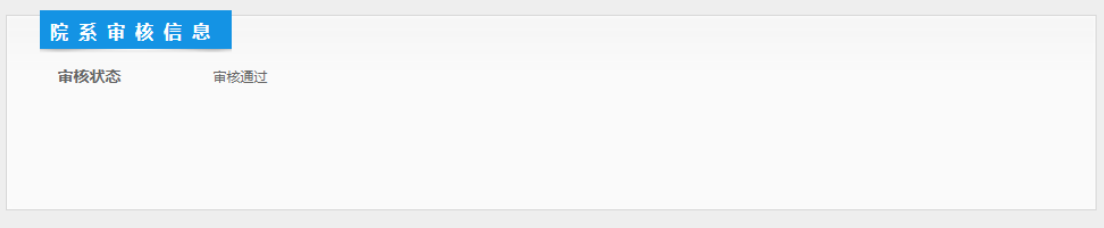

### 二、导师填写与审核

1. 点击培养-过程管理-开题报告,进入填写查询页面,点击需要审核的查询结果进行查看。

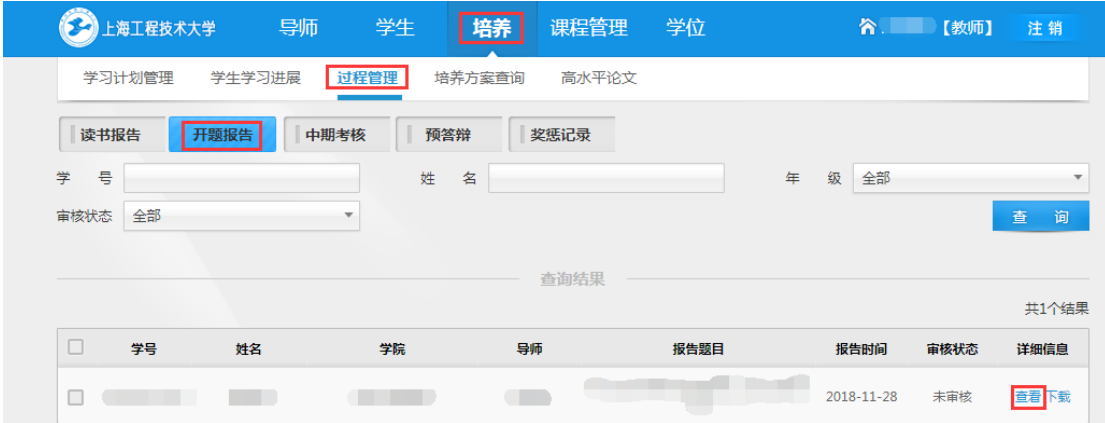

2.点击页面下方的修改按钮,

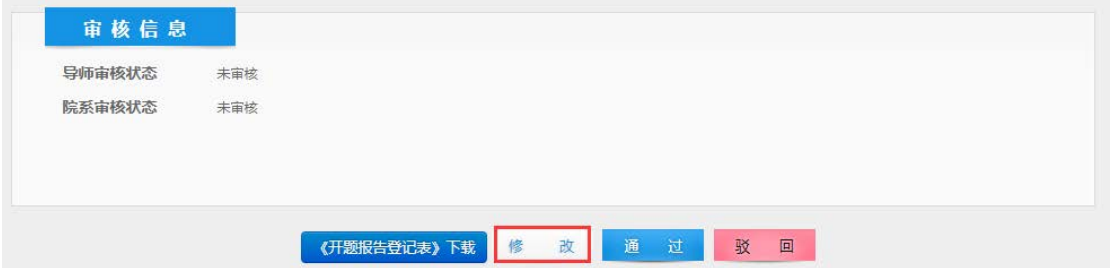

#### 填入导师意见后提交。

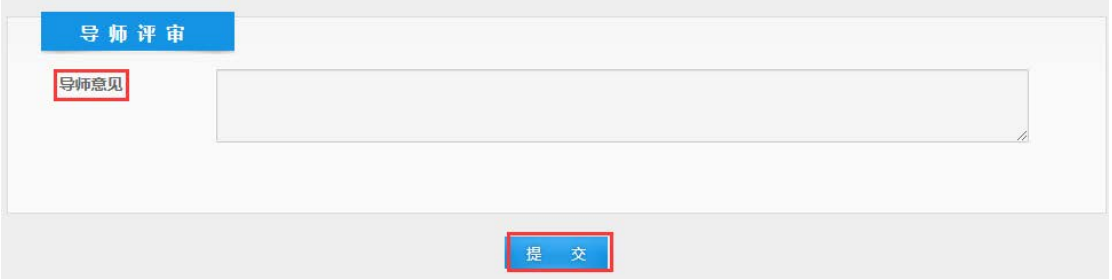

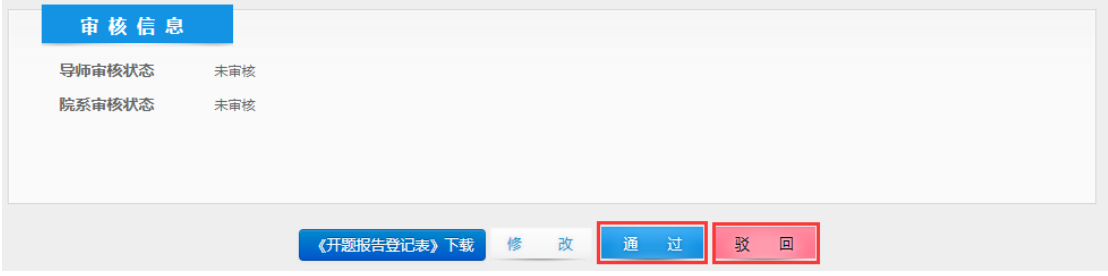

### 三、学院填写与审核

1. 点击过程管理-开题报告,进入填写查询页面,点击需要审核的查询结果进行查看。

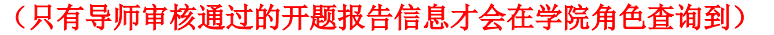

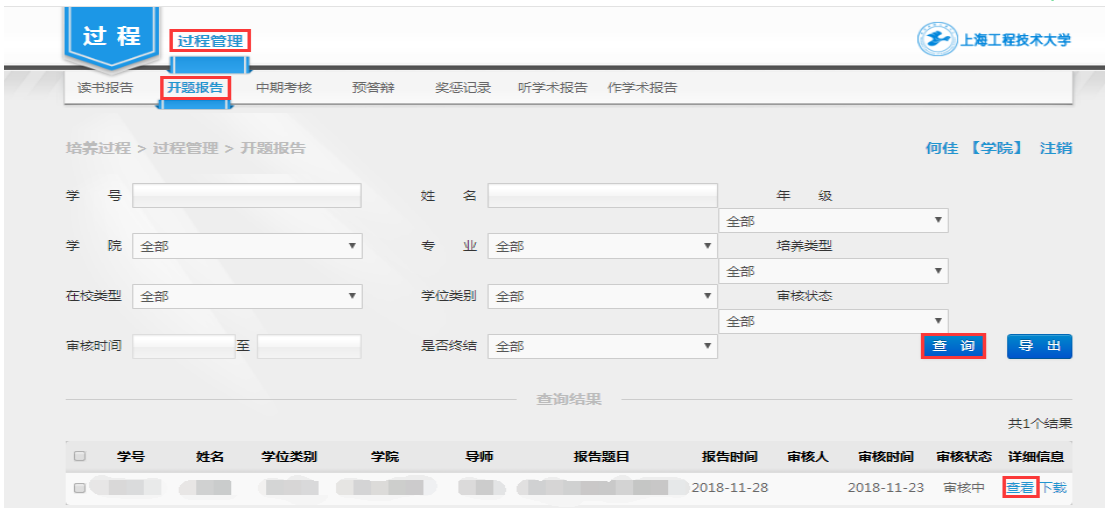

#### 2. 点击页面下方的修改按钮,

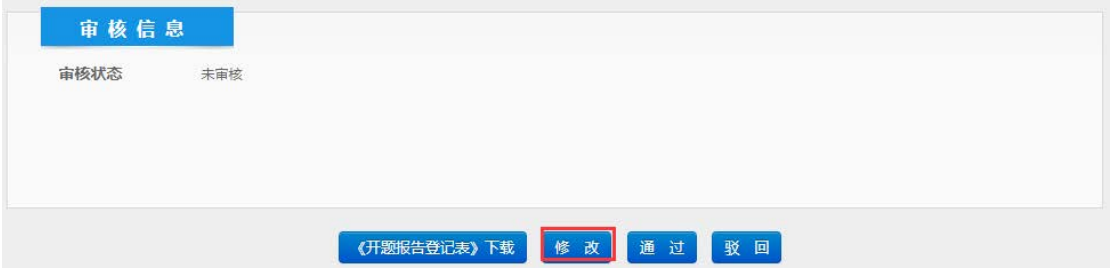

在开题答辩小组样写答辩小组组成人员,将组长填写在第一位,点击选择按钮,选 择姓名, 在学科(专业) 栏输入信息, 点击**增加校内成员**, 填写其他答辩小组成员。

填写开题报告审议情况:出席人数、同意人数、不同意人数和开题答辩小组意见。

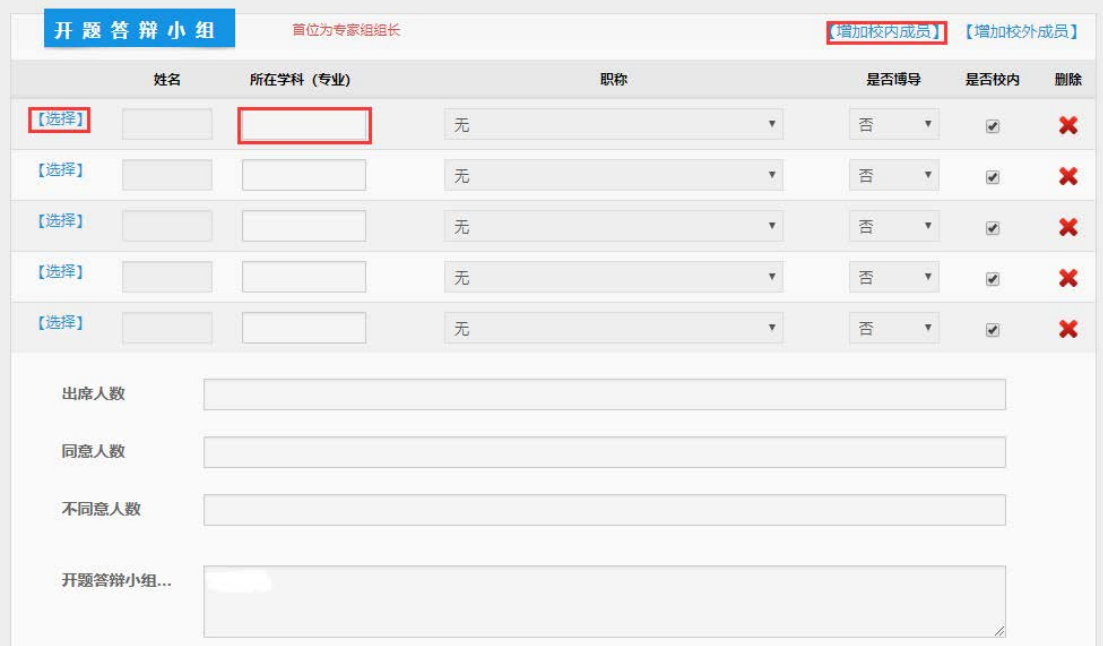

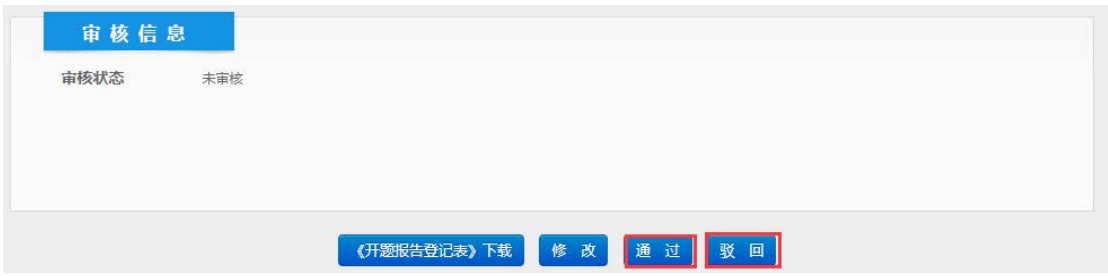

# 《中期考核》模块操作手册

(建议使用 Google 浏览器操作)

## 一、学生填写

1. 点击培养-培养过程-中期考核,进入填写页面。

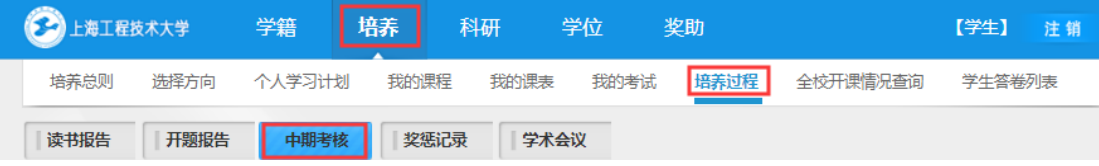

2.研究能力只显示学院审核通过的科研成果,科研成果录入可以通过科研模块或者点击录入 论文链接到科研模块进行录入。

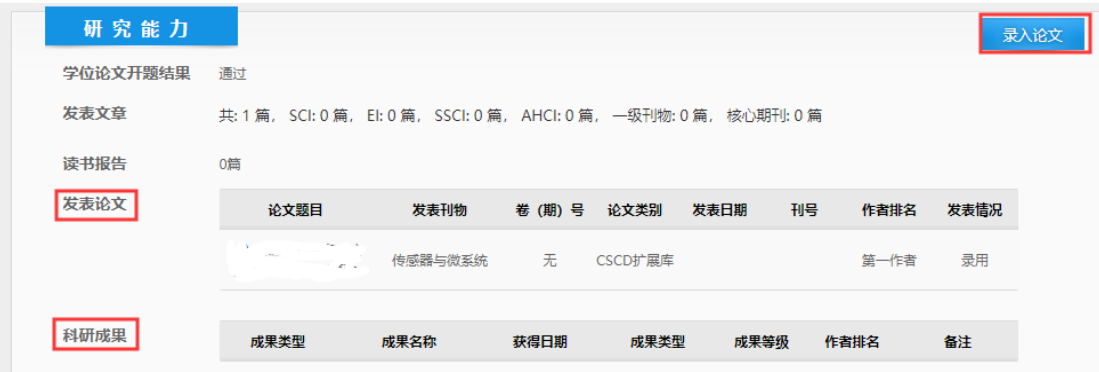

3. 所有内容填写完成后上传中期考核政治思想小结,只上传 word 格式的文件(文件命名: 学号-姓名-中期考核政治思想小结表), 最后点击提交。

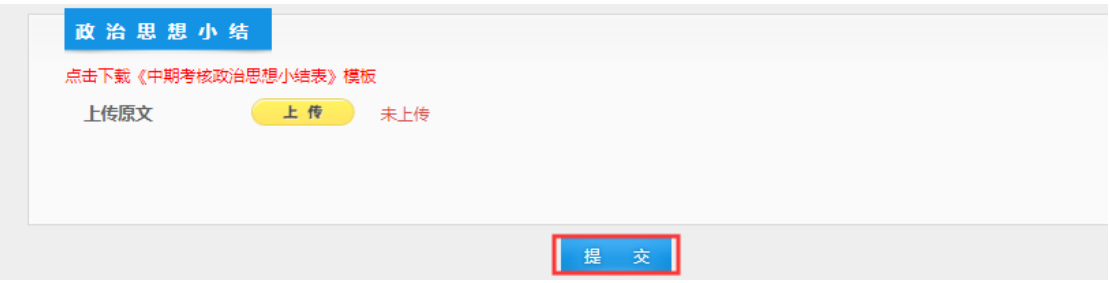

4.等学院审核通过后,即完成中期考核过程。

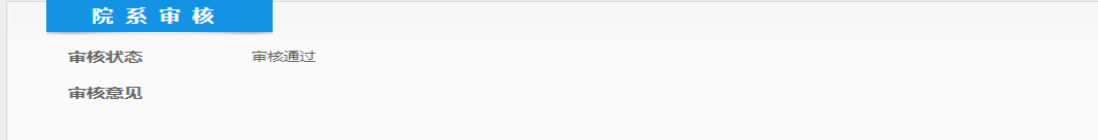

### 二、导师填写与审核

1. 点击培养-过程管理-中期考核,进入填写查询页面,点击需要审核的查询结果进行查看。

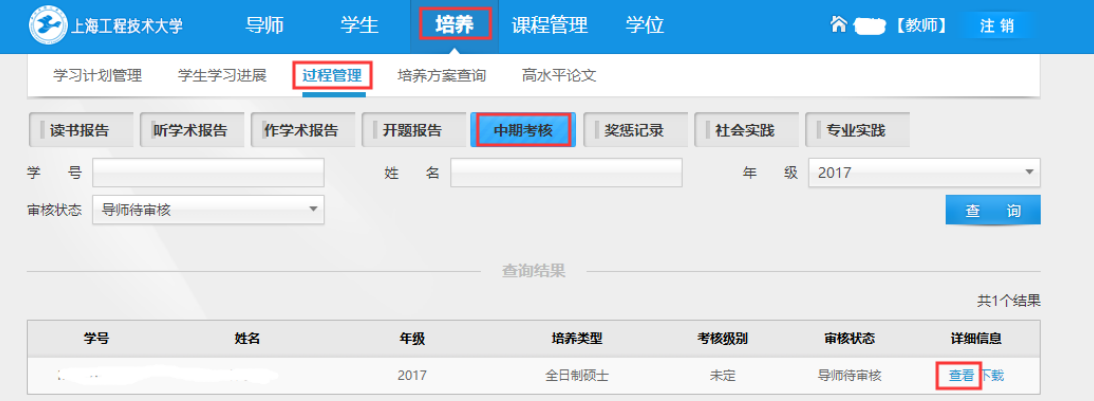

2.点击页面下方的修改按钮,

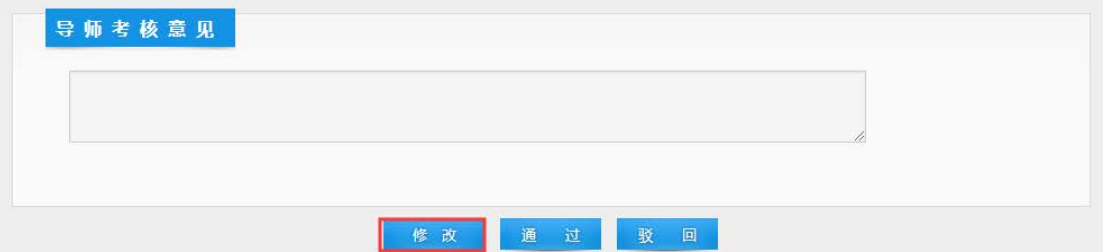

### 填入导师意见后提交。

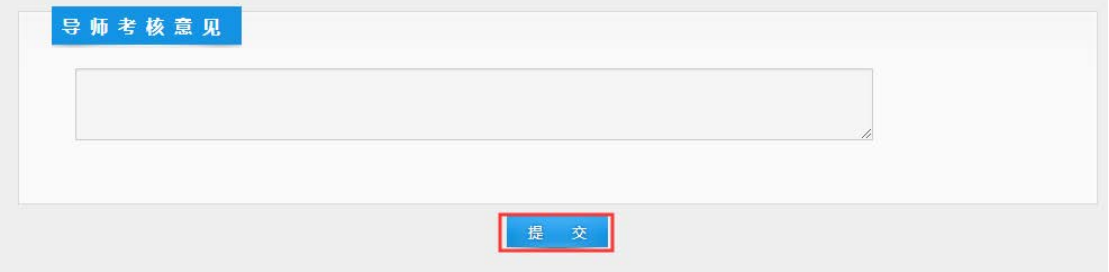

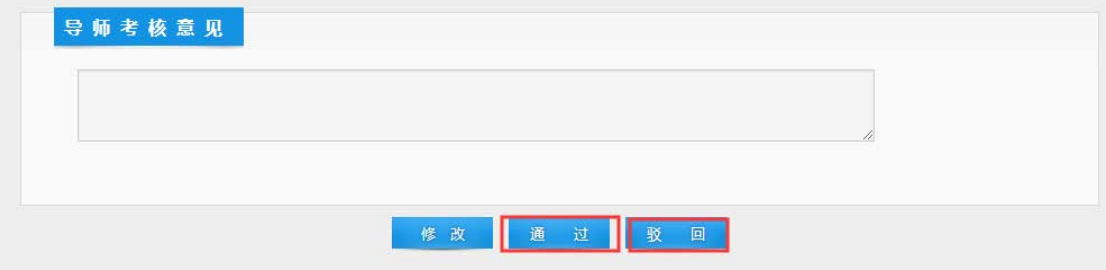

### 三、学院填写与审核

1. 点击过程管理-中期考核,进入填写查询页面,点击需要审核的查询结果进行查看。

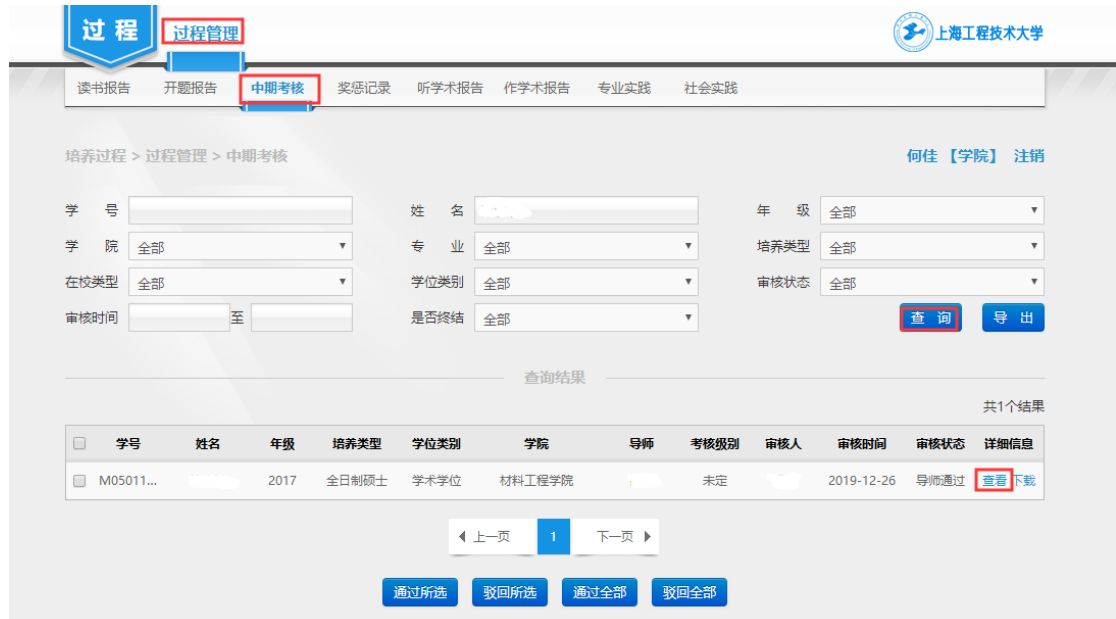

2.点击页面下方的修改按钮,

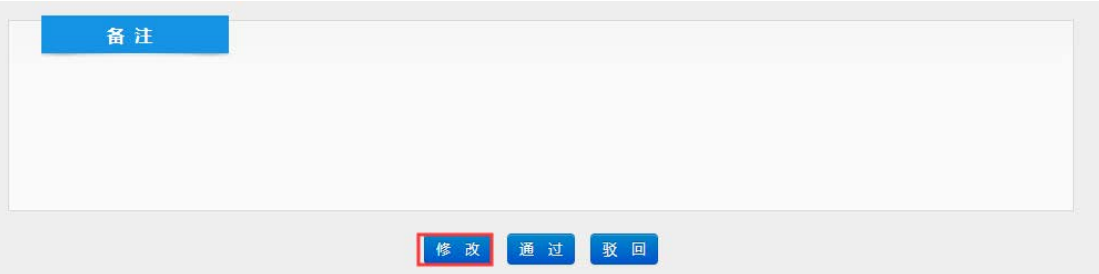

在学院考核小组栏填写考核小组组成人员,将组长填写在第一位,点击增加校内成员,

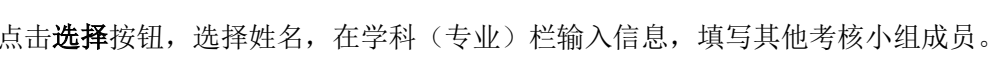

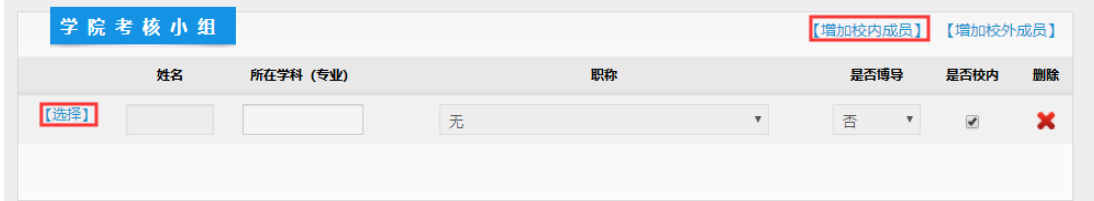

选择考核小组意见和学位评定分委员会意见

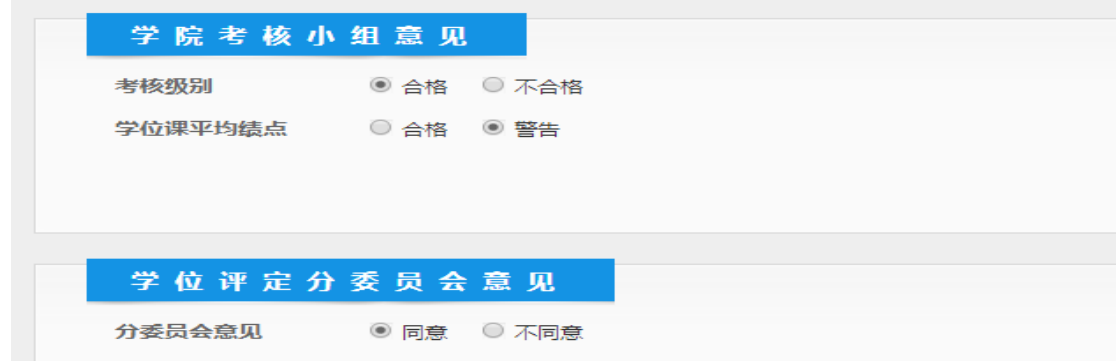

填写完成后点击**提交**按钮(2017 级中期考核优秀的请在备注栏填写:优秀)。

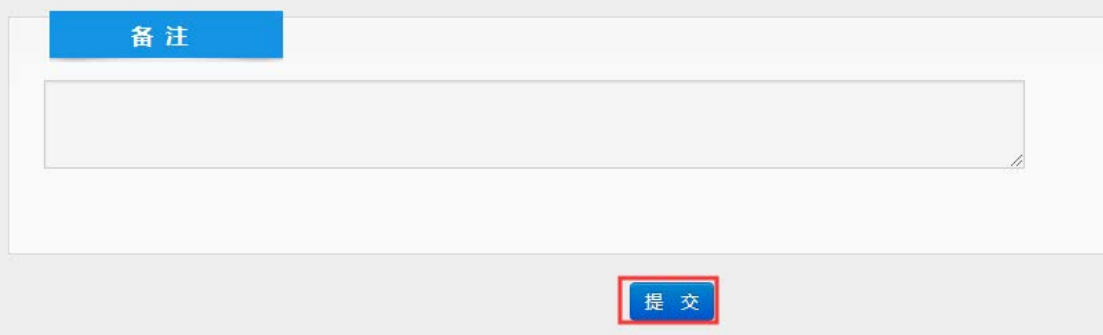

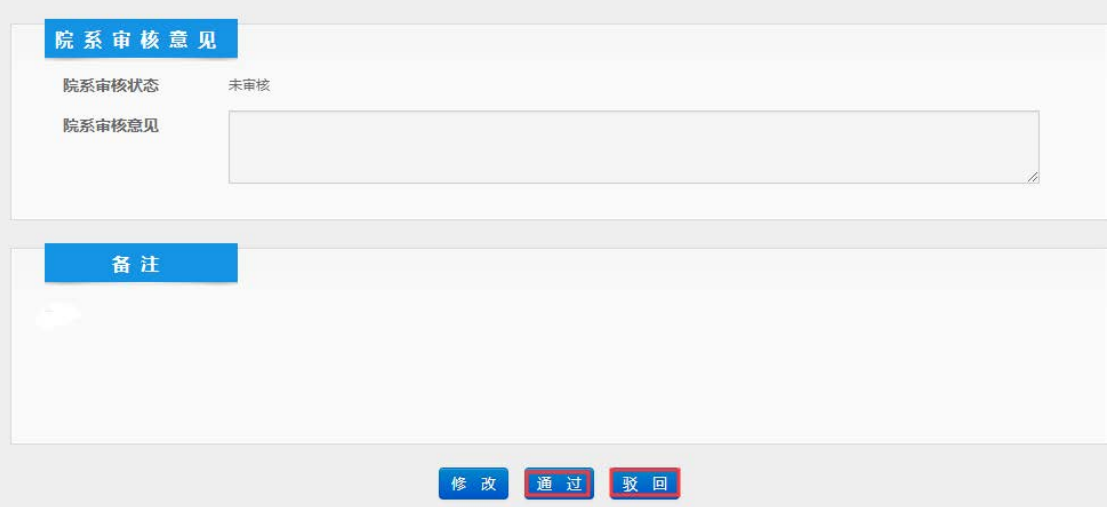